# MUSCAT e-learningの視聴方法

### ①「視聴ログインはこちら」をクリックします。

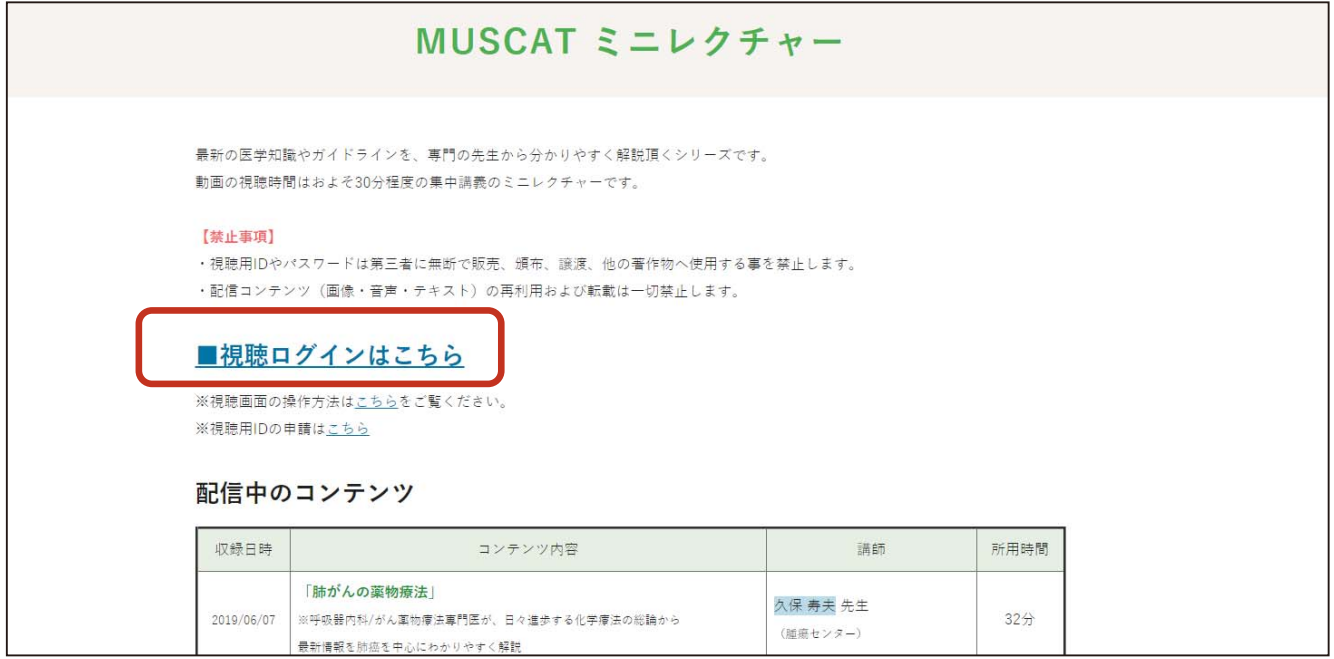

#### ②ログイン画面になるので、キャリアセンターからメールでお知らせした IDとパスワードを入力し、「ログイン」ボタンを押します。

※ID・パスワードをお忘れの方はキャリアセンターまでご連絡ください。

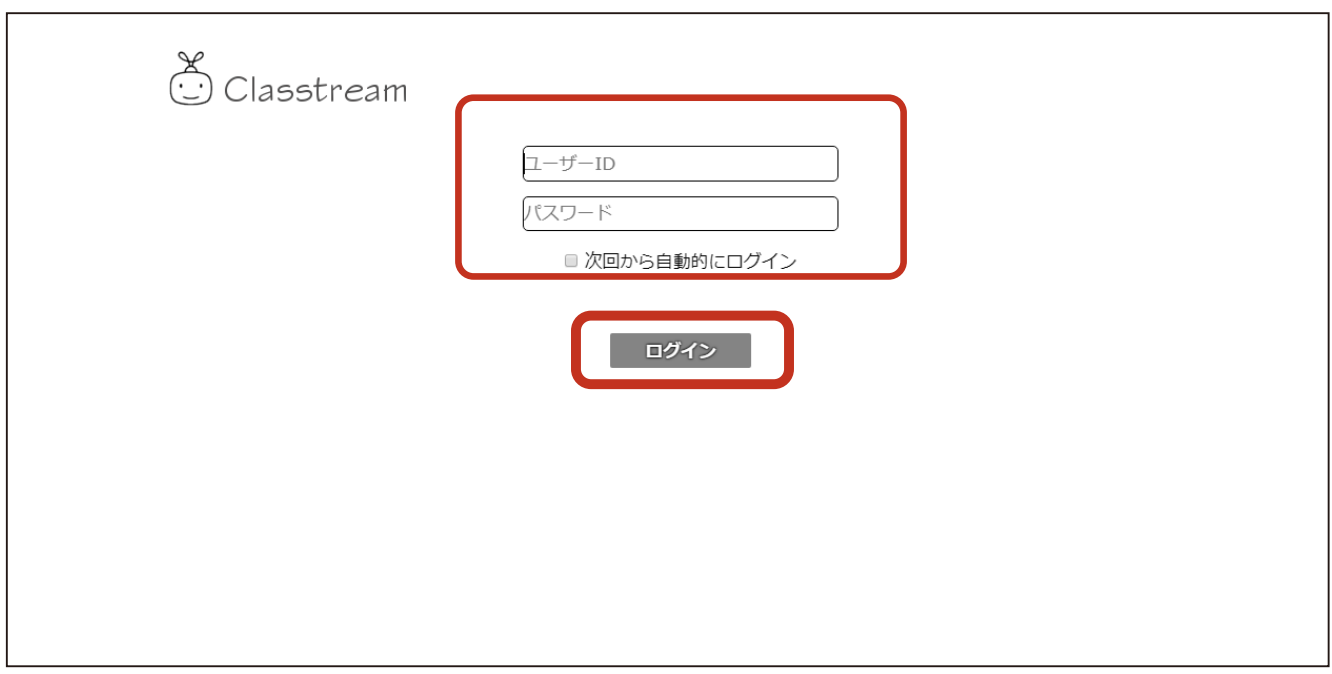

#### ③視聴するコンテンツコースを選択します。

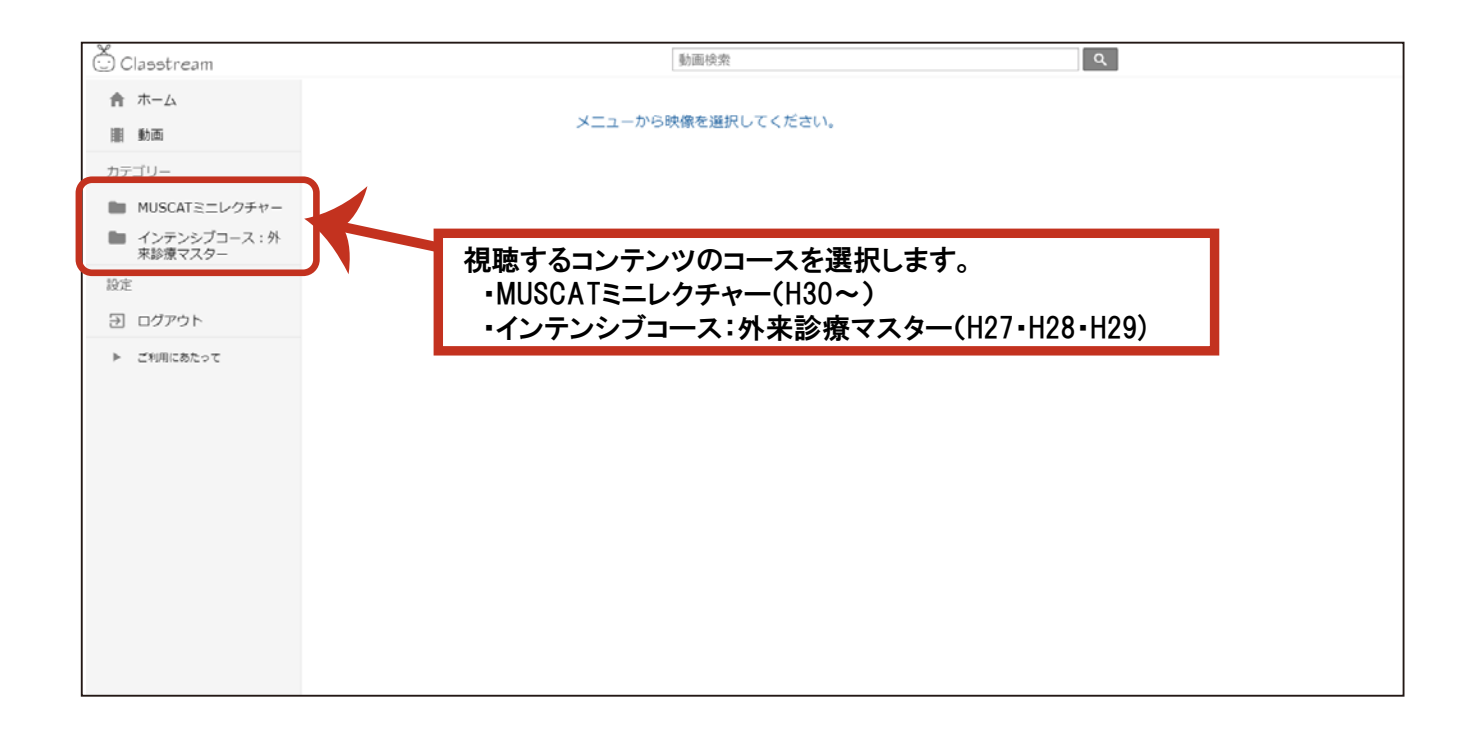

#### ③視聴するコンテンツをクリックします。

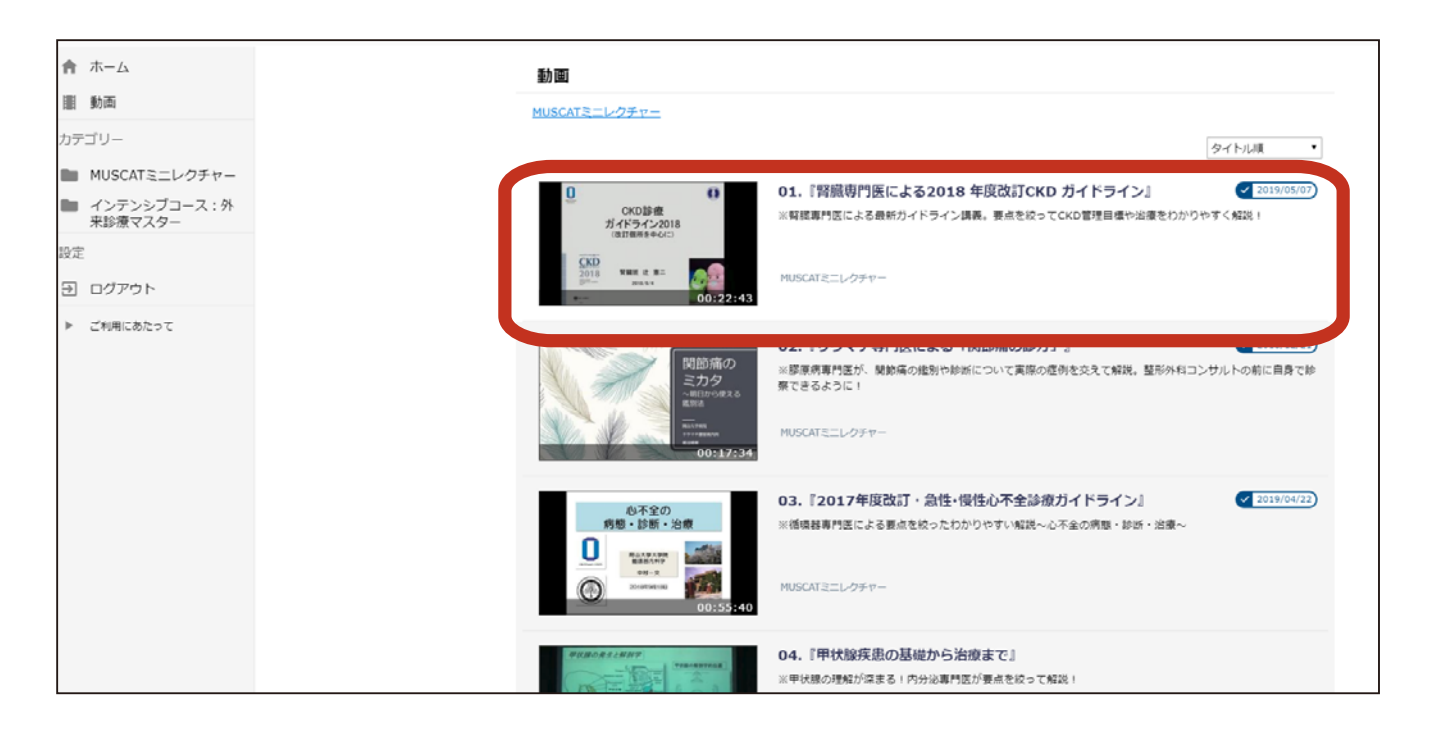

#### ⑤動画の再生ボタンを押し、視聴を開始してください。

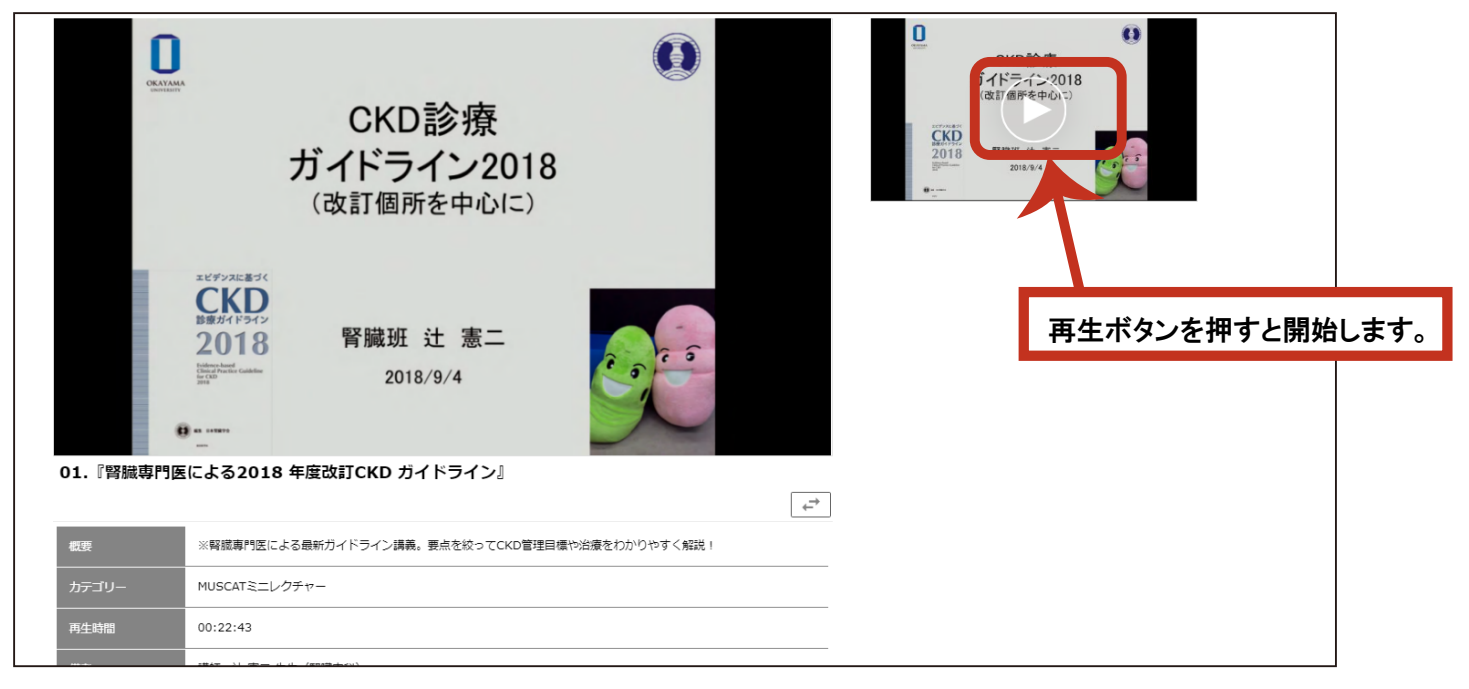

## ★視聴が終わったら「ログアウト」を行ってください。

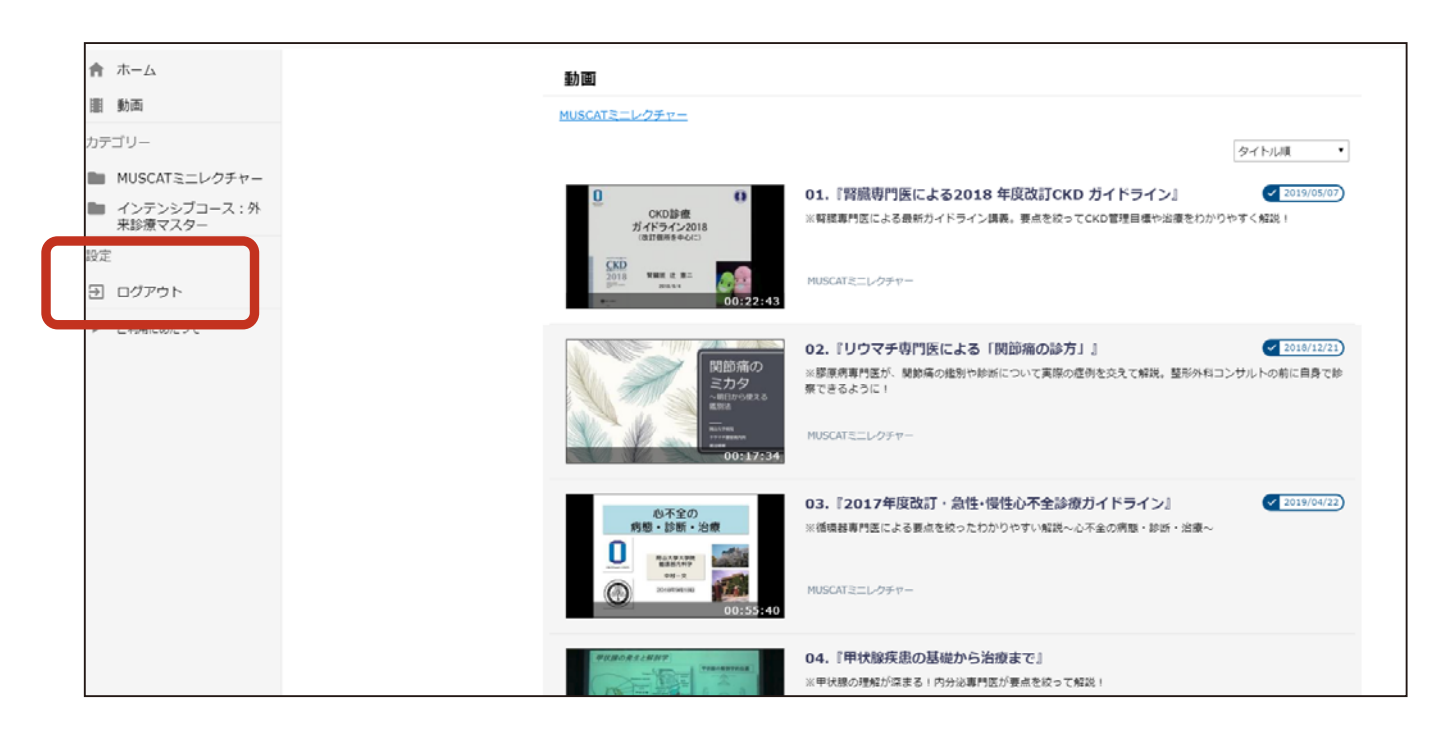

#### <視聴画面操作>

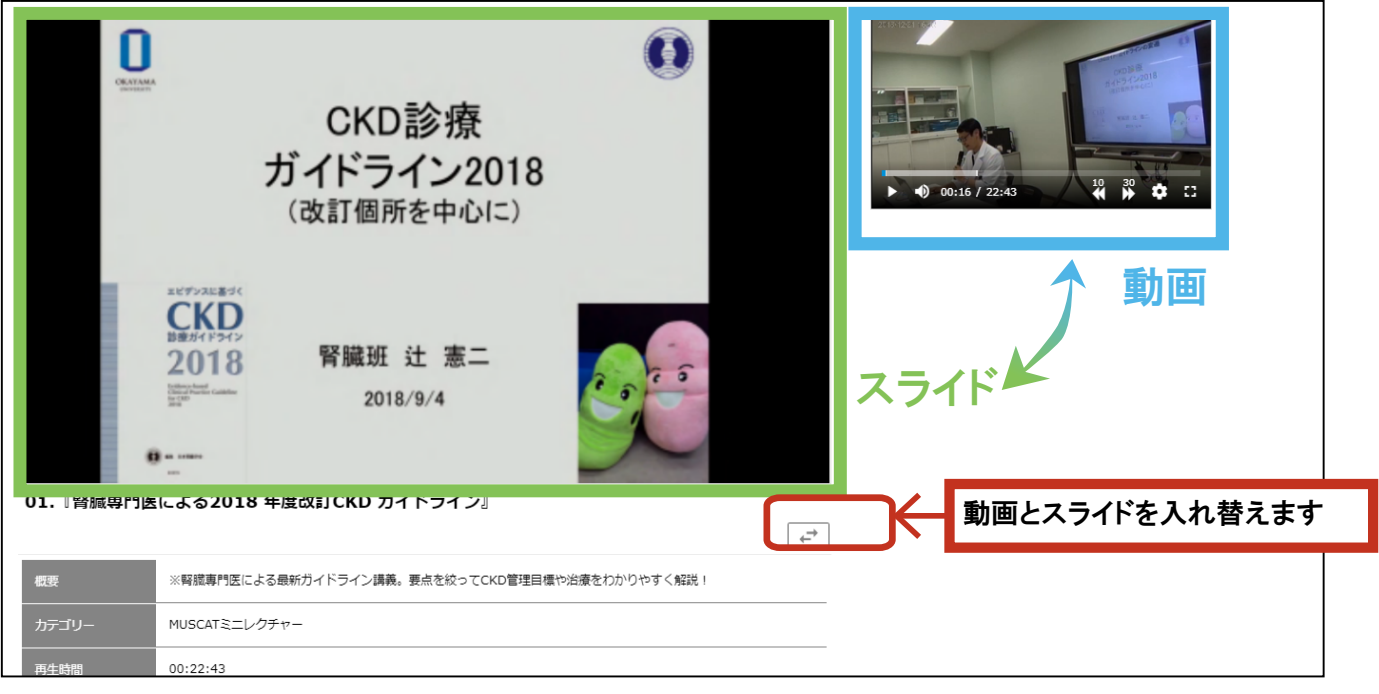

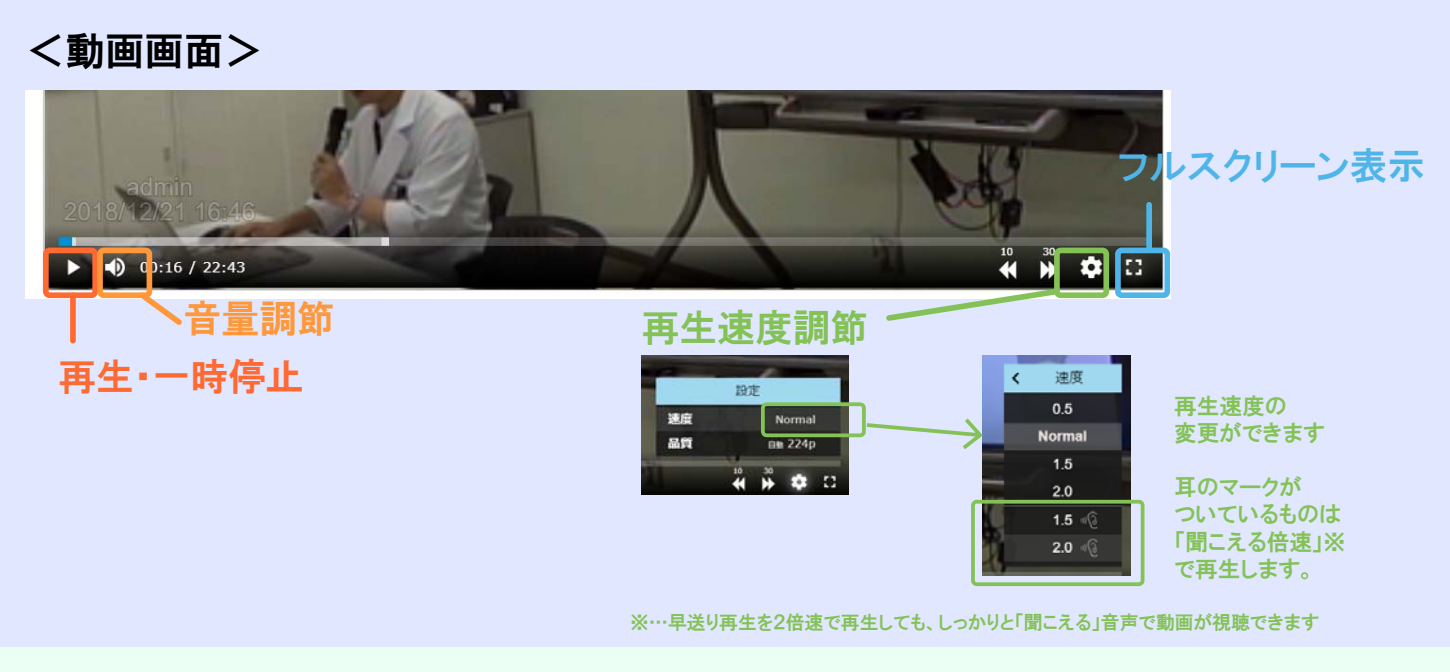

#### <スライド画面>

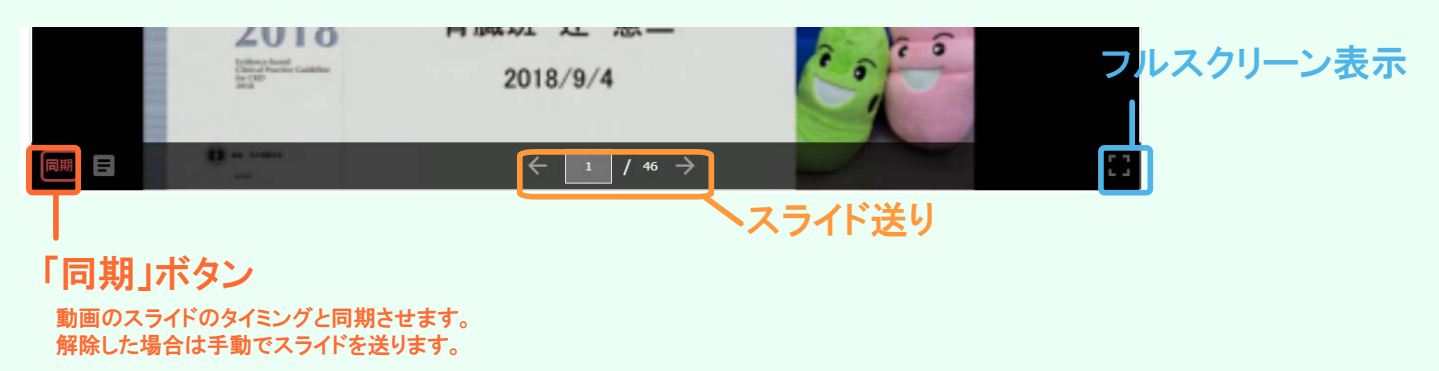